# **Partition Manager**

### Contents

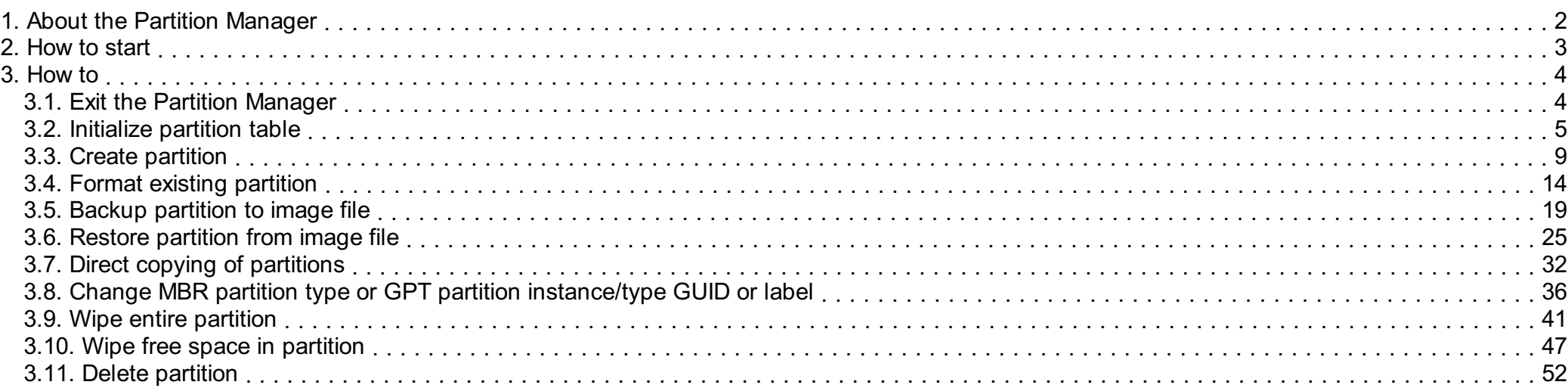

# <span id="page-1-0"></span>1. About the Partition Manager

Partition Manager is a component of Emergency Boot Kit which can be used to initialize partition tables; create, format, delete, wipe partitions; and to edit partition metadata. Also Partition Manager can backup partition to image file, restore partition from image file, and copy partition-to-partition directly. Also Partition Manager can wipe free space in partition (to prevent restoring of recenly deleted files).

When saving partition image, user can trade speed for size and vice versa. Partition image files are stored in open format (gzip or Izma2/xzip) so they can be restored with third-party tools if necessary. Marked-as-free-in-filesystem blocks are stored in partition image files in zero-filled form for better compression and processing time.

Partition Manager supports both GPT and MBR formats of partition table.

# <span id="page-2-0"></span>2. How to start

After booting, Emergency Boot Kit displays its main menu.

To start the Partition Manager, press the F6 key or click mouse on *Partition manager* line.

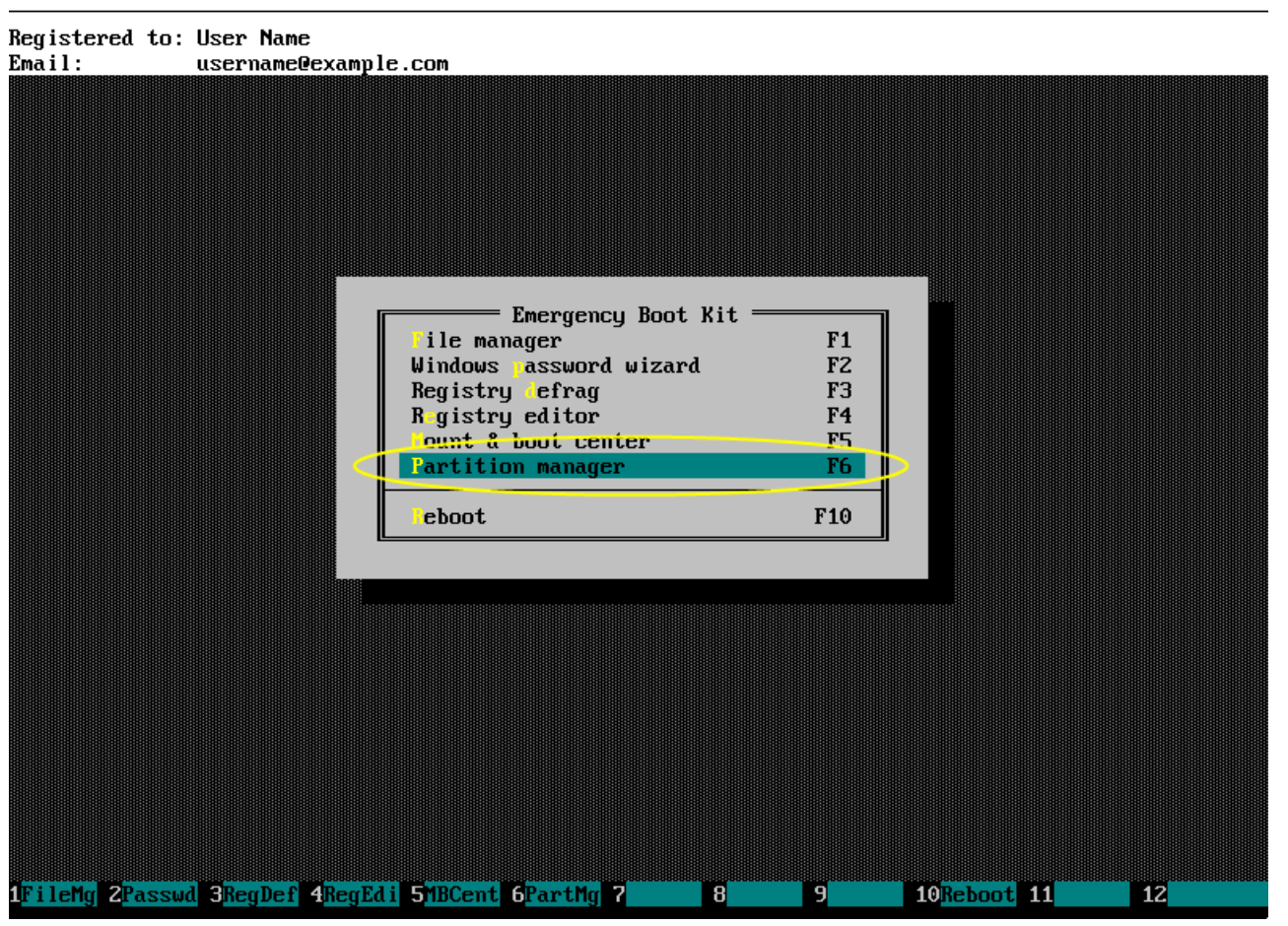

# <span id="page-3-0"></span>3. How to

## <span id="page-3-1"></span>3.1. Exit the Partition Manager

To exit editor, press Ctrl+F10 or Esc.

Alternatively, you can click  $Qui$ t menu item.

### Emergency Boot Kit version 1.6a (64-bit)

#### J.

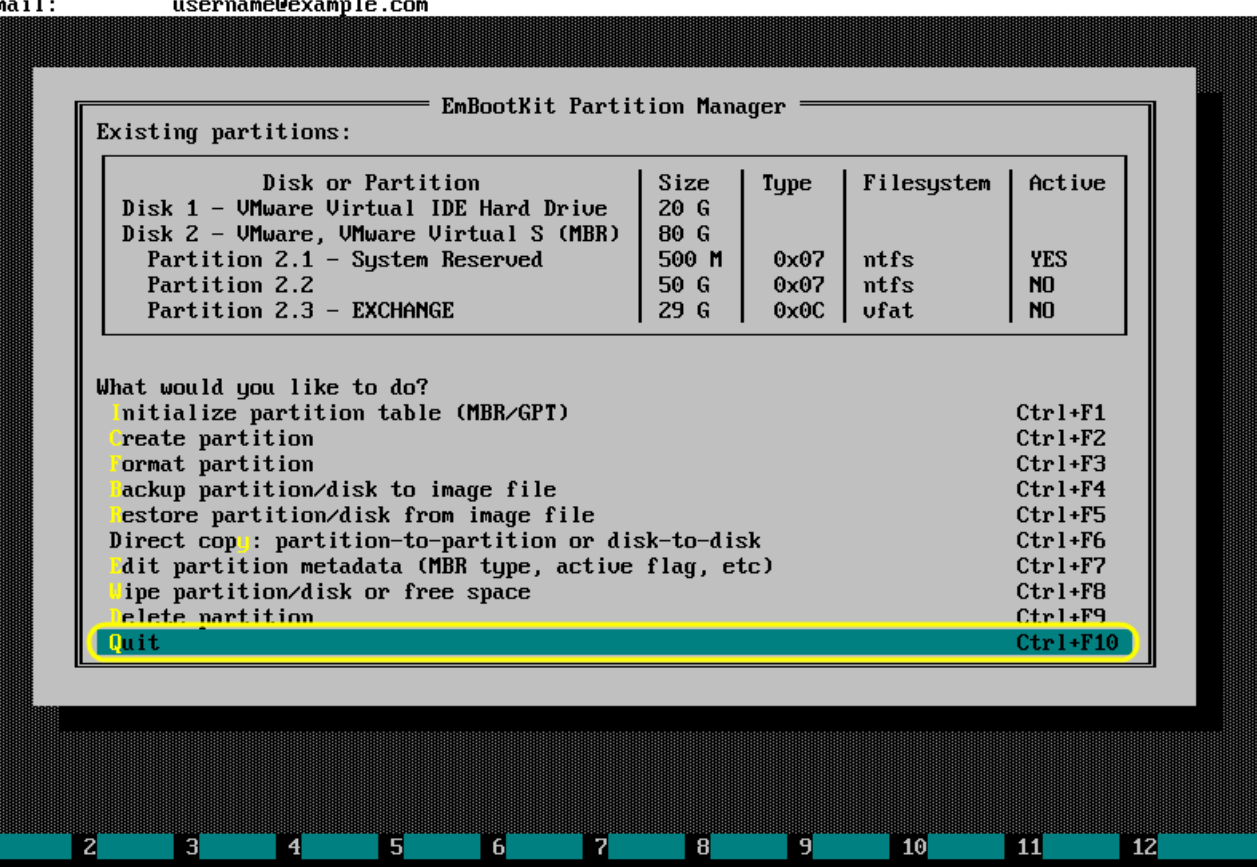

### <span id="page-4-0"></span>3.2. Initialize partition table

Click Initialize partition table (MBR/GPT) or press Ctrl+F1 in the main menu.

#### Emergency Boot Kit version 1.6a (64-bit)

#### Registered to: User Name  $Ema11$ :

username@example.com **EmBootKit Partition Manager** Existing partitions: Disk or Partition Size Type Filesystem Active Disk 1 - UMware Virtual IDE Hard Drive  $20G$ Disk 2 - UMware, UMware Virtual S (MBR) 80 G Partition  $2.1 -$  System Reserved 500 M  $0x07$  $n$ tfs **YES** Partition 2.2 50 G  $0x07$  $n$ tfs  $N<sub>0</sub>$ Partition 2.3 - EXCHANGE  $29G$  $0x0C$ ufat  $N<sub>0</sub>$ What would you like to do? Initialize partition table (MBR/GPT)  $Ctrl + F1$ reate partition  $Ctrl+ FZ$ **Cormat partition**  $Ctrl + F3$ ackup partition/disk to image file  $Ctrl + F4$ estore partition/disk from image file  $Ctrl + FS$ Direct cop: partition-to-partition or disk-to-disk  $Ctrl + F6$ Mait partition metadata (MBR type, active flag, etc)  $Ctrl+ F7$ ipe partition/disk or free space  $Ctrl + F8$ elete partition  $Ctrl + F9$ uit.  $Ctrl + F10$  $\mathbf{z}$  $\blacksquare$  $\blacksquare$ 5.  $\overline{\mathbf{6}}$ п. 8. 9. 10 11  $12$ 

Choose newly attached physical disk and the type of partition table you want to initialize: either MBR or GPT.

If chosen physical disk already has a partition table, Partition Manager won't destroy existing partitions.

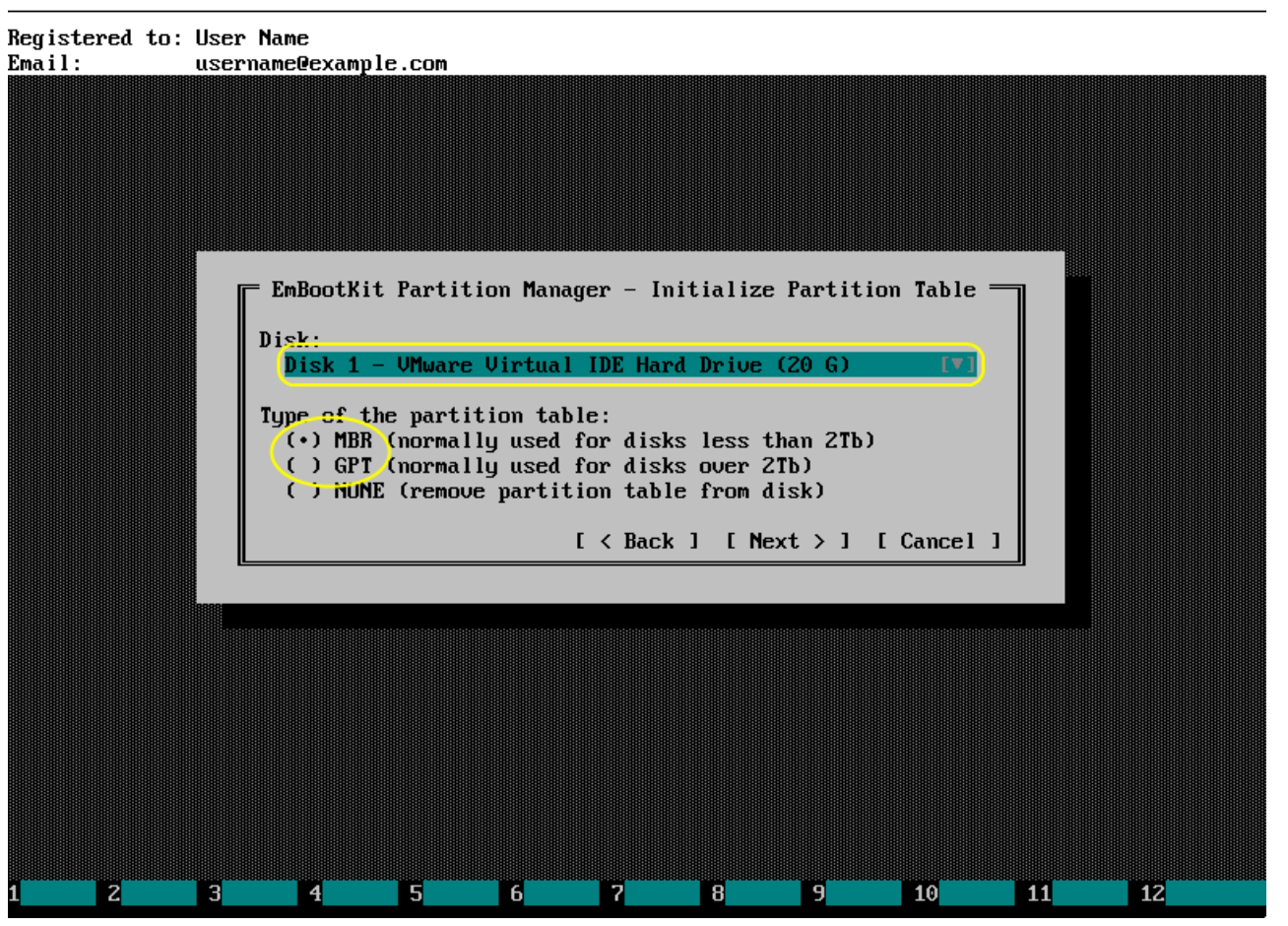

### Progress window will look like this.

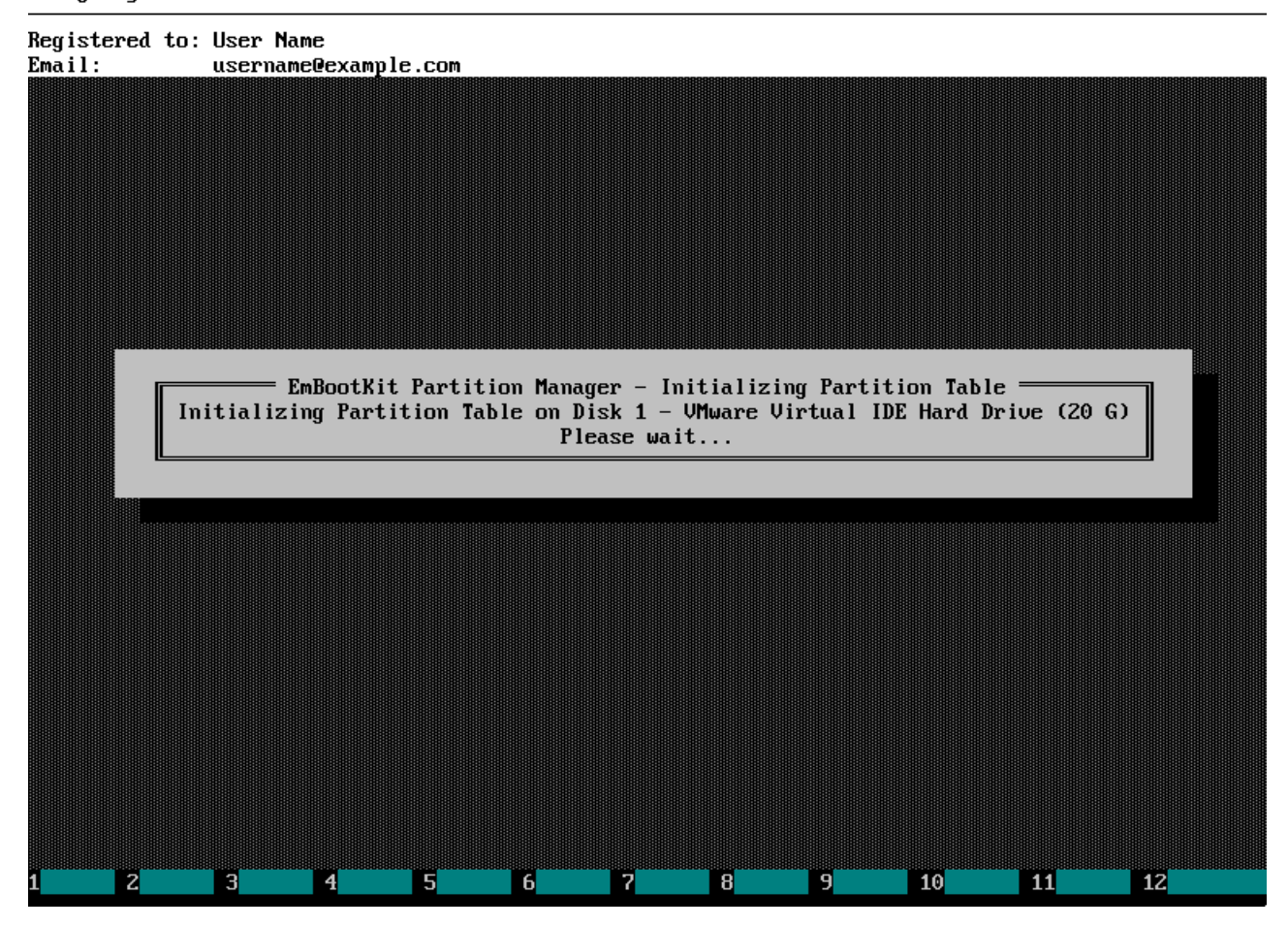

If partition table has been initialized normally, then you should see window like this.

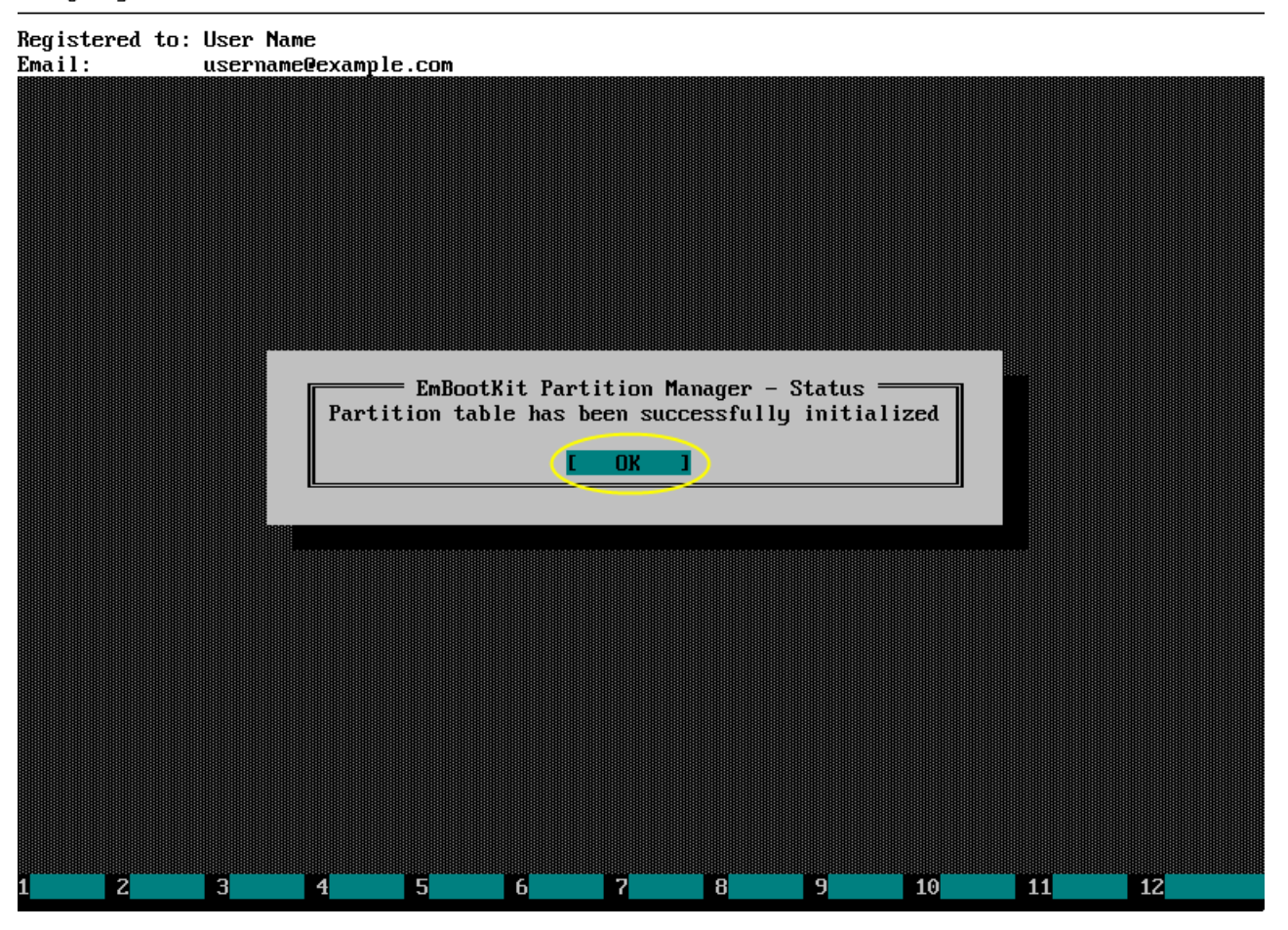

# <span id="page-8-0"></span>3.3. Create partition

Click Create partition or press Ctrl+F2 in the main menu.

### Emergency Boot Kit version 1.6a (64-bit)

# 

username@example.com

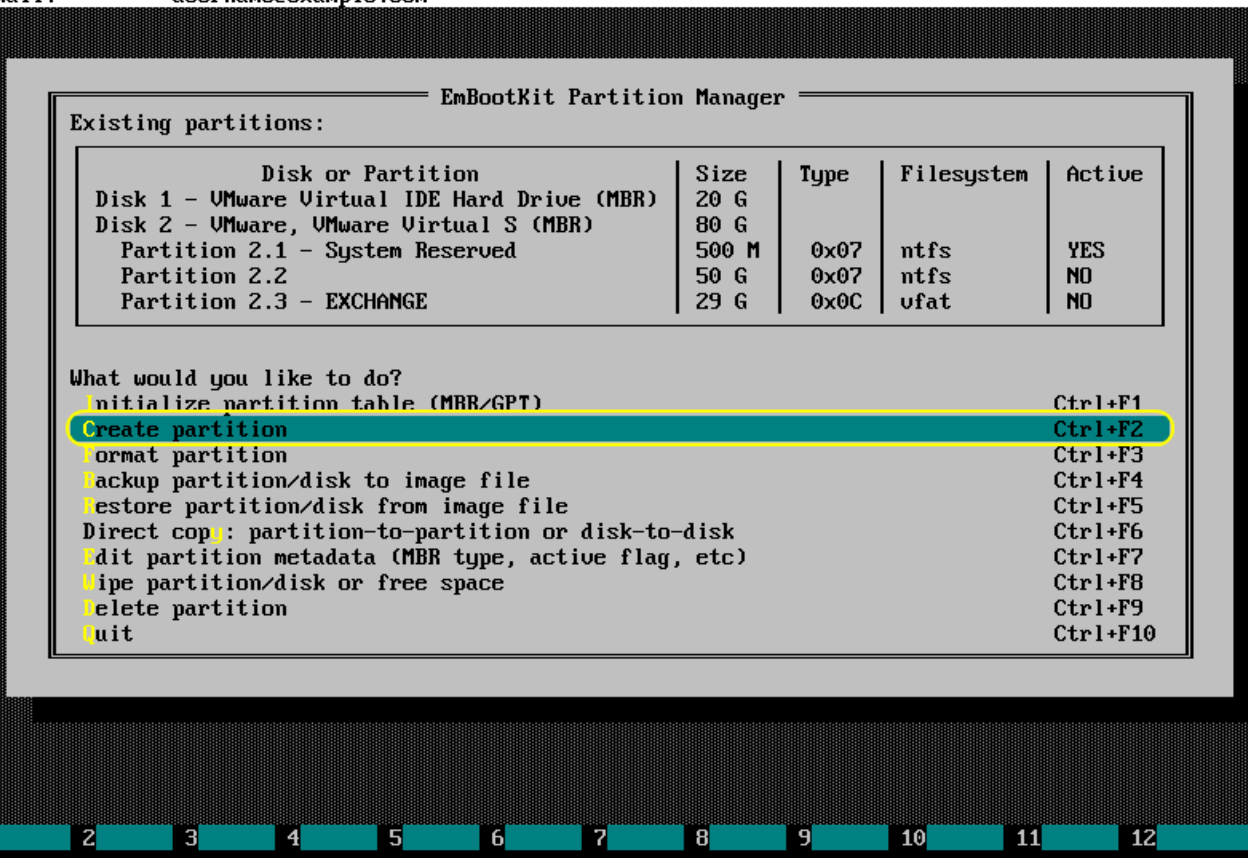

Choose container disk of new partition and set its size in bytes. Common suffixes are supported  $(K$  for kilo, M for mega, G for giga, T for tera, P for peta).

Then click Next> or press Enter.

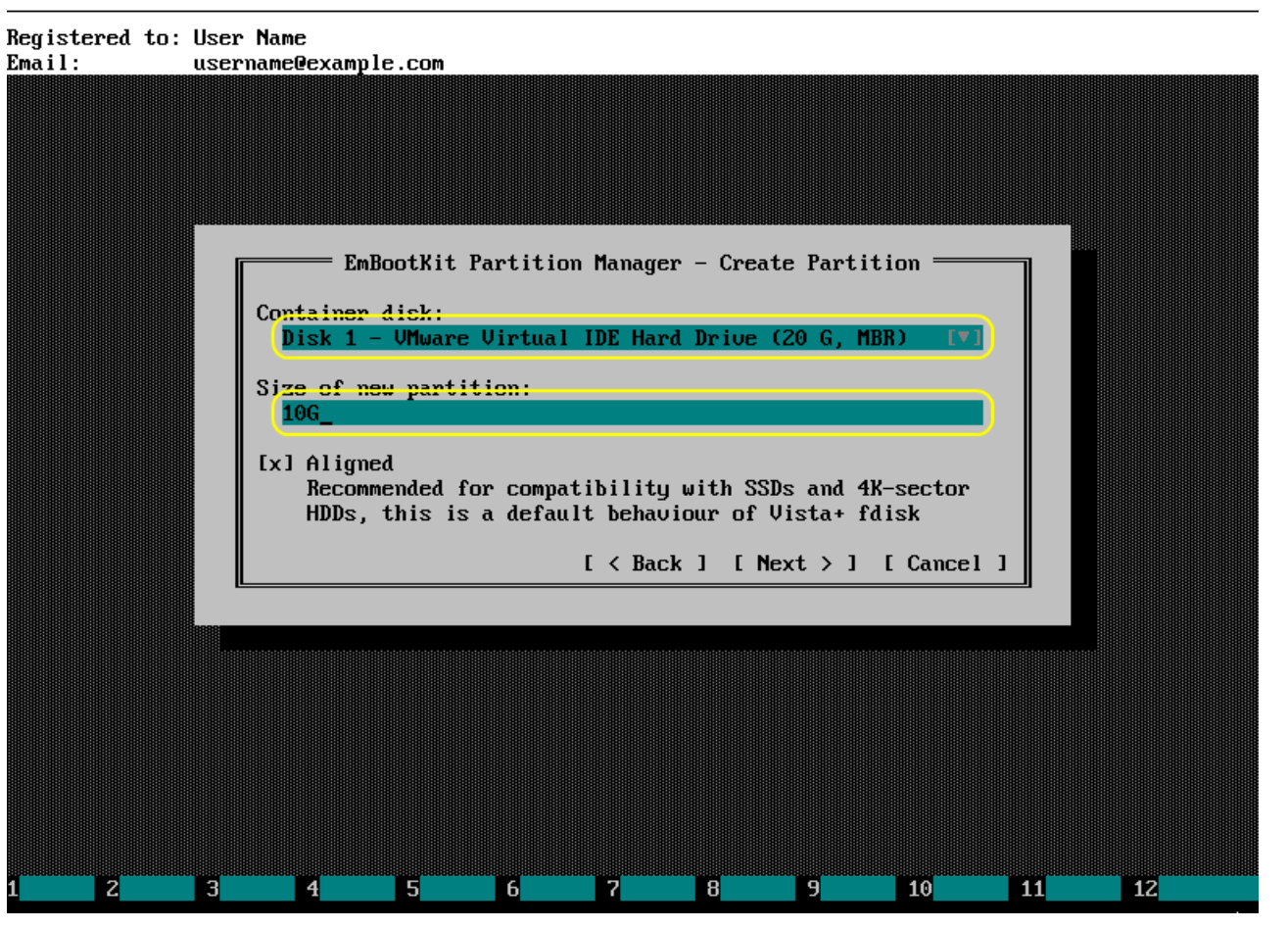

If you are Windows user, normally you want new partition formatted as NTFS.

Set appropriate option, then click *Next* > or press Enter.

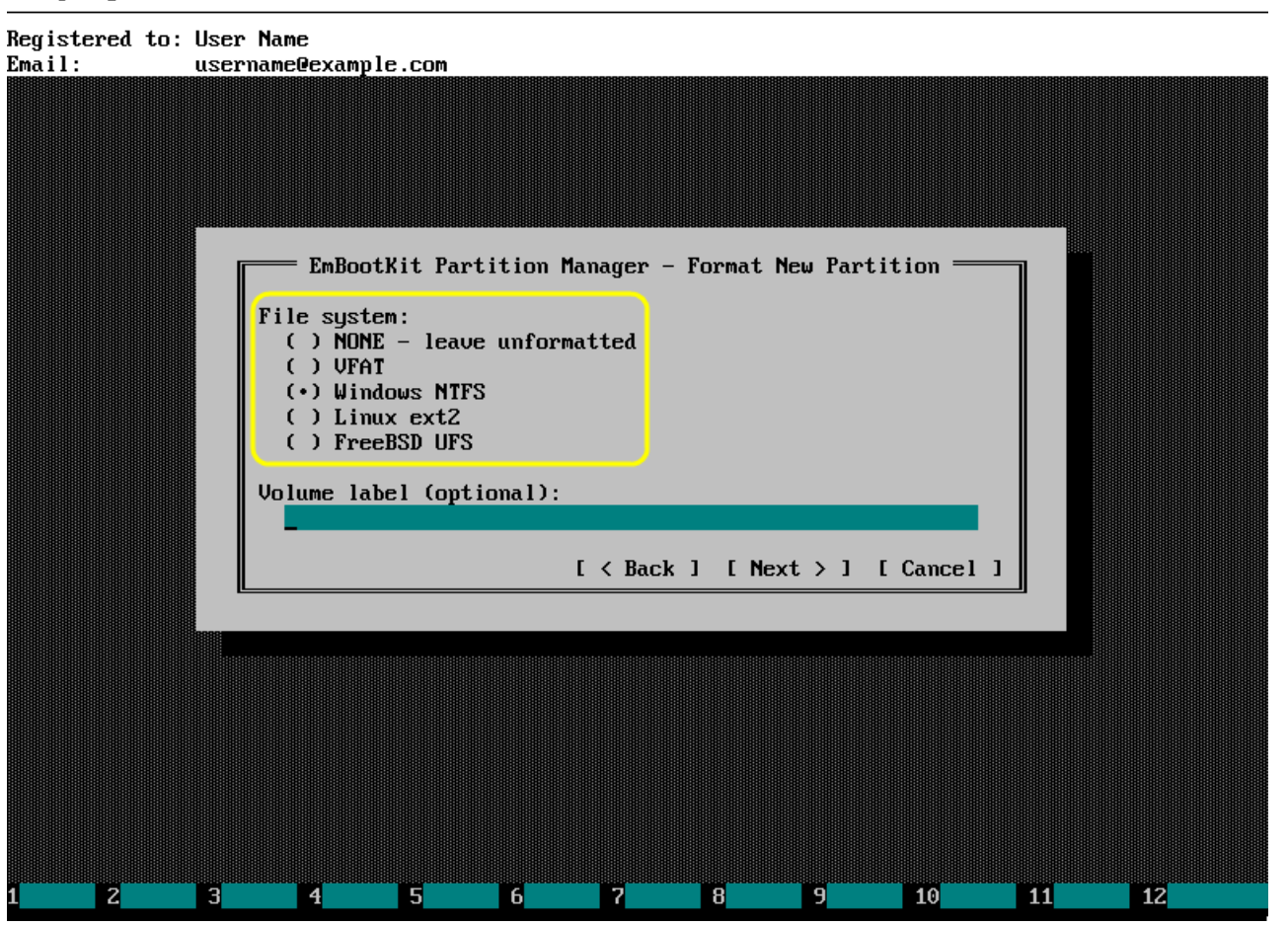

# Registered to: User Name  $Email:$ username@example.com Please wait...  $\mathbf{z}$ **B**  $\begin{array}{|c|c|} \hline \hline \hline \hline \hline \hline \hline \hline \hline \end{array}$ **F**  $\overline{6}$ **TELESCO B** ng m  $\boxed{10}$ **THE**  $\boxed{12}$

### Progress window will look like this.

Emergency Boot Kit version 1.6a (64-bit)

If partition has been created normally, then you should see window like this.

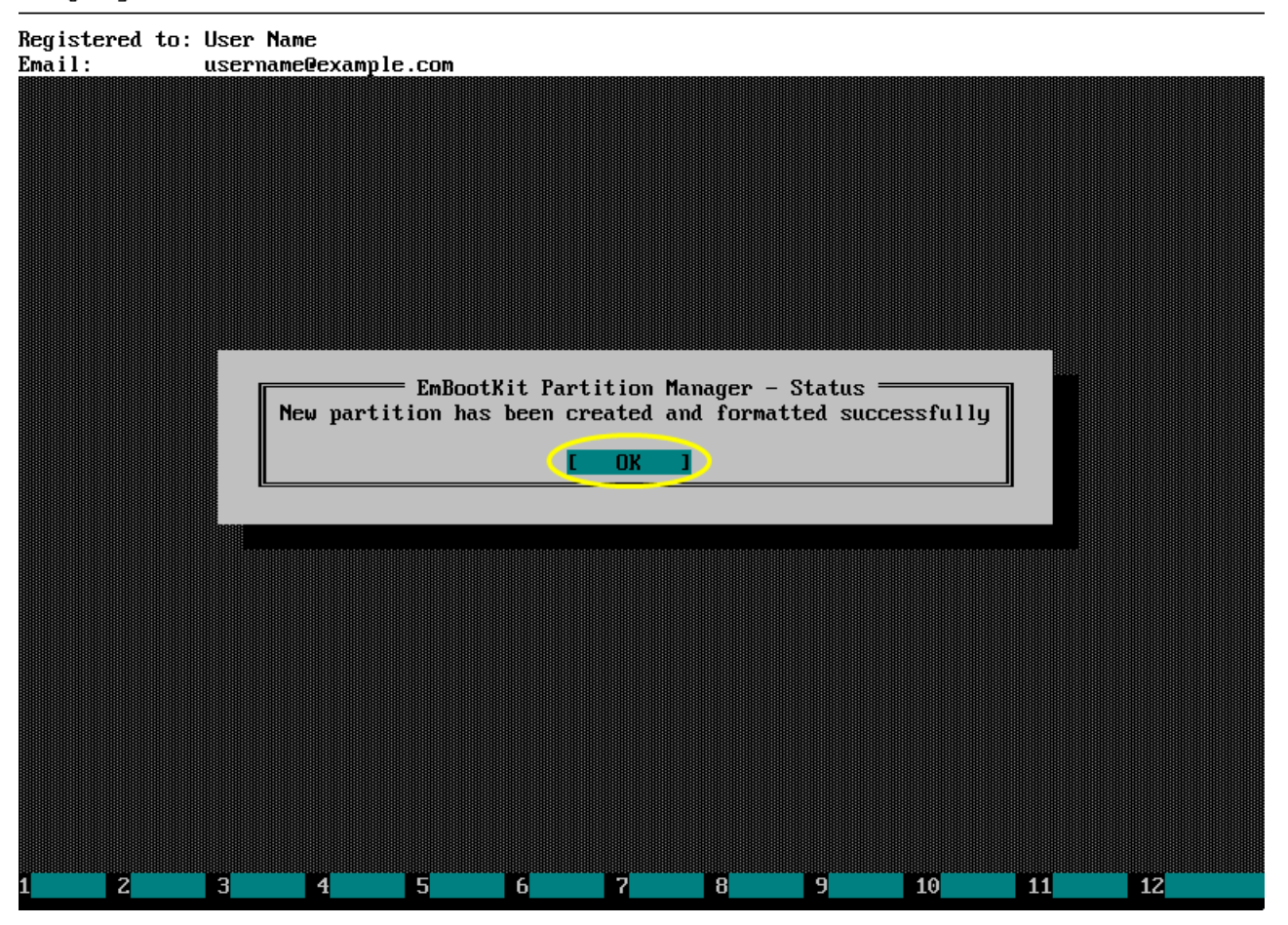

# <span id="page-13-0"></span>3.4. Format existing partition

Click Format partition or press Ctrl+F3 in the main menu.

#### Emergency Boot Kit version 1.6a (64-bit)

### **Registered to: User Name**

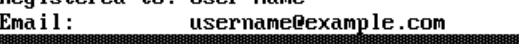

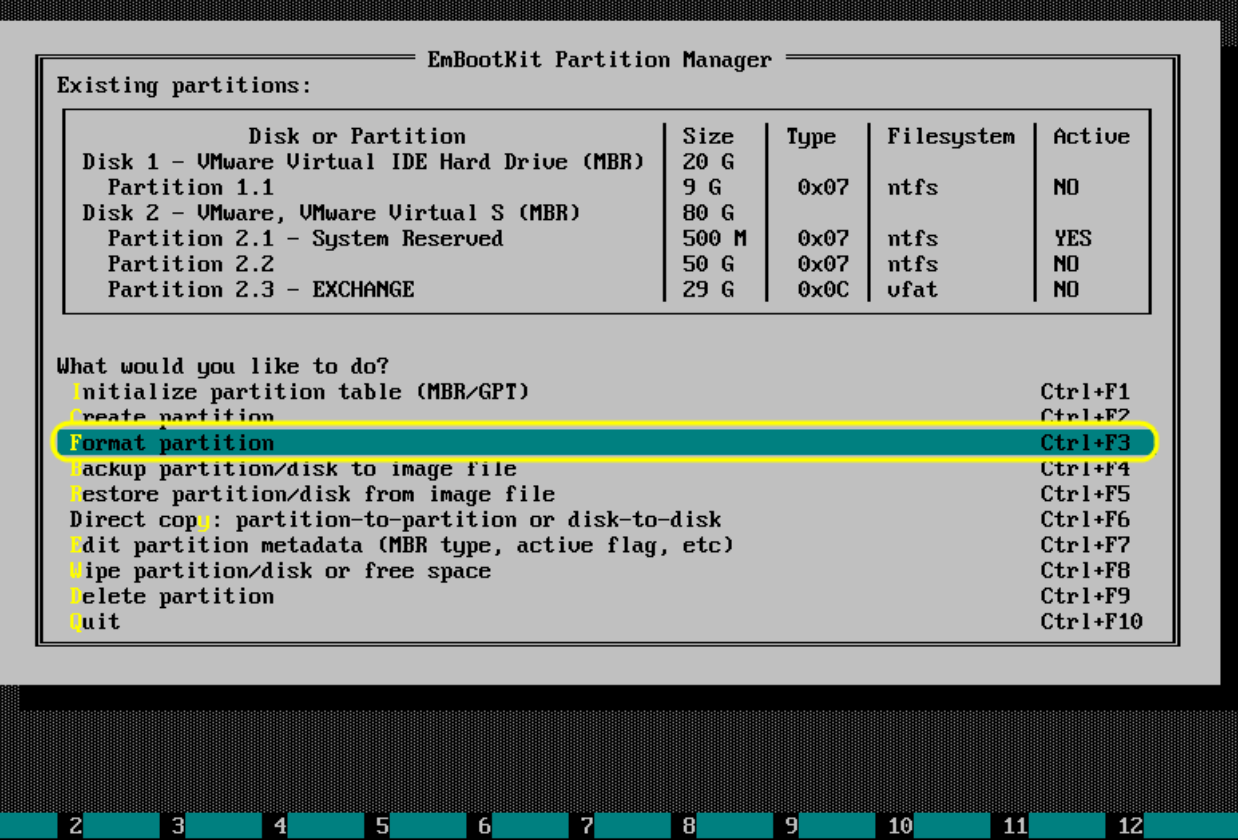

Choose partition from the dropdown list, then choose partition type. Click Next > or press Enter.

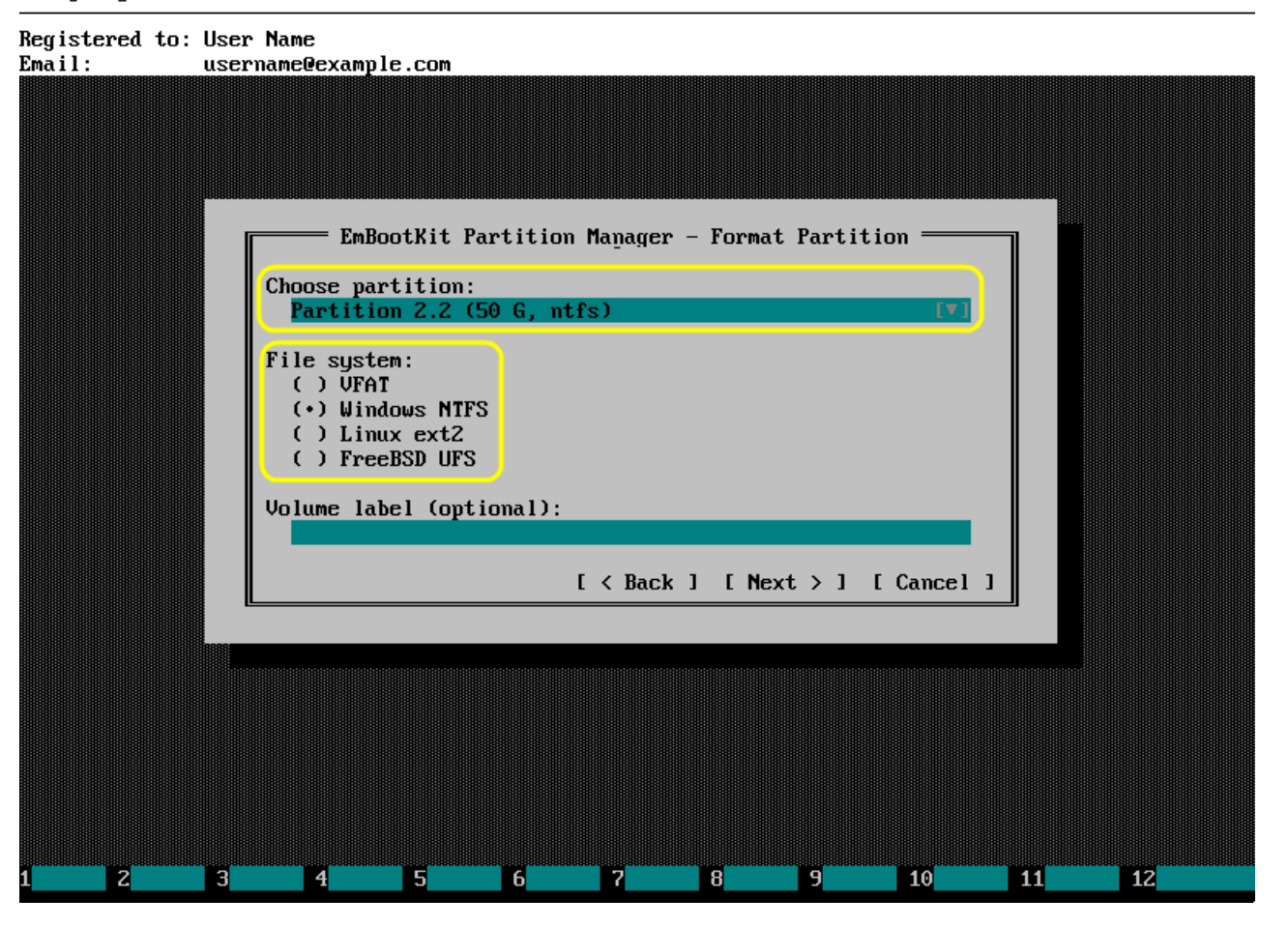

If partition contains any files or folders, then warning like this will be displayed.

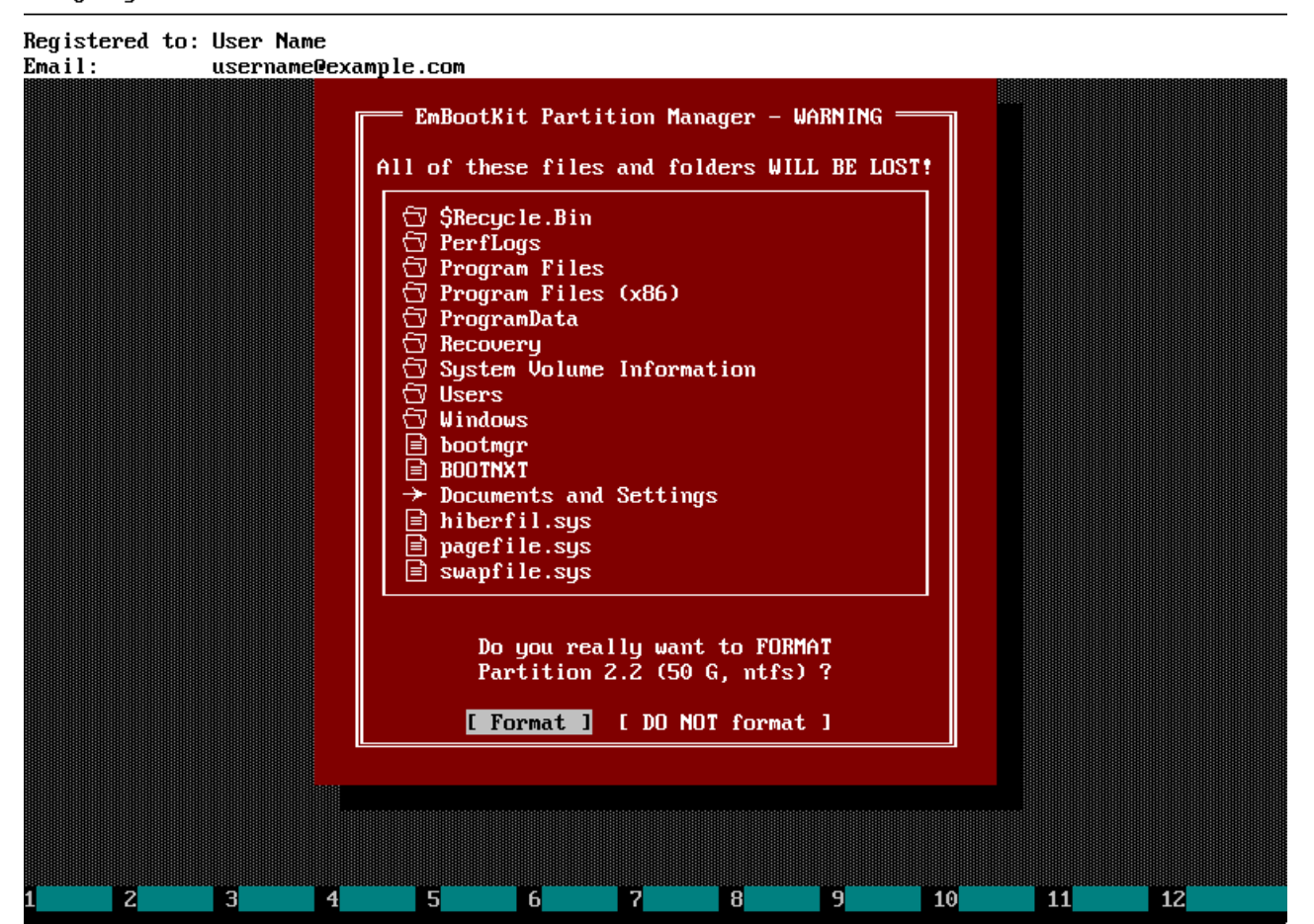

# Registered to: User Name  $Email:$ username@example.com EmBootKit Partition Manager - Formatting Partition<br>Formatting Partition 2.2 (50 G, ntfs)<br>Filesystem type: NTFS Please  $wait...$  $\mathbf{z}$ **B**  $\begin{array}{|c|c|} \hline 4 & \hline \end{array}$  $\overline{\mathbf{5}}$  $\overline{6}$ **TELESCO B** ng m  $10$ **THE**  $\boxed{12}$

### Progress window will look like this.

If partition was formatted normally, then you should see window like this.

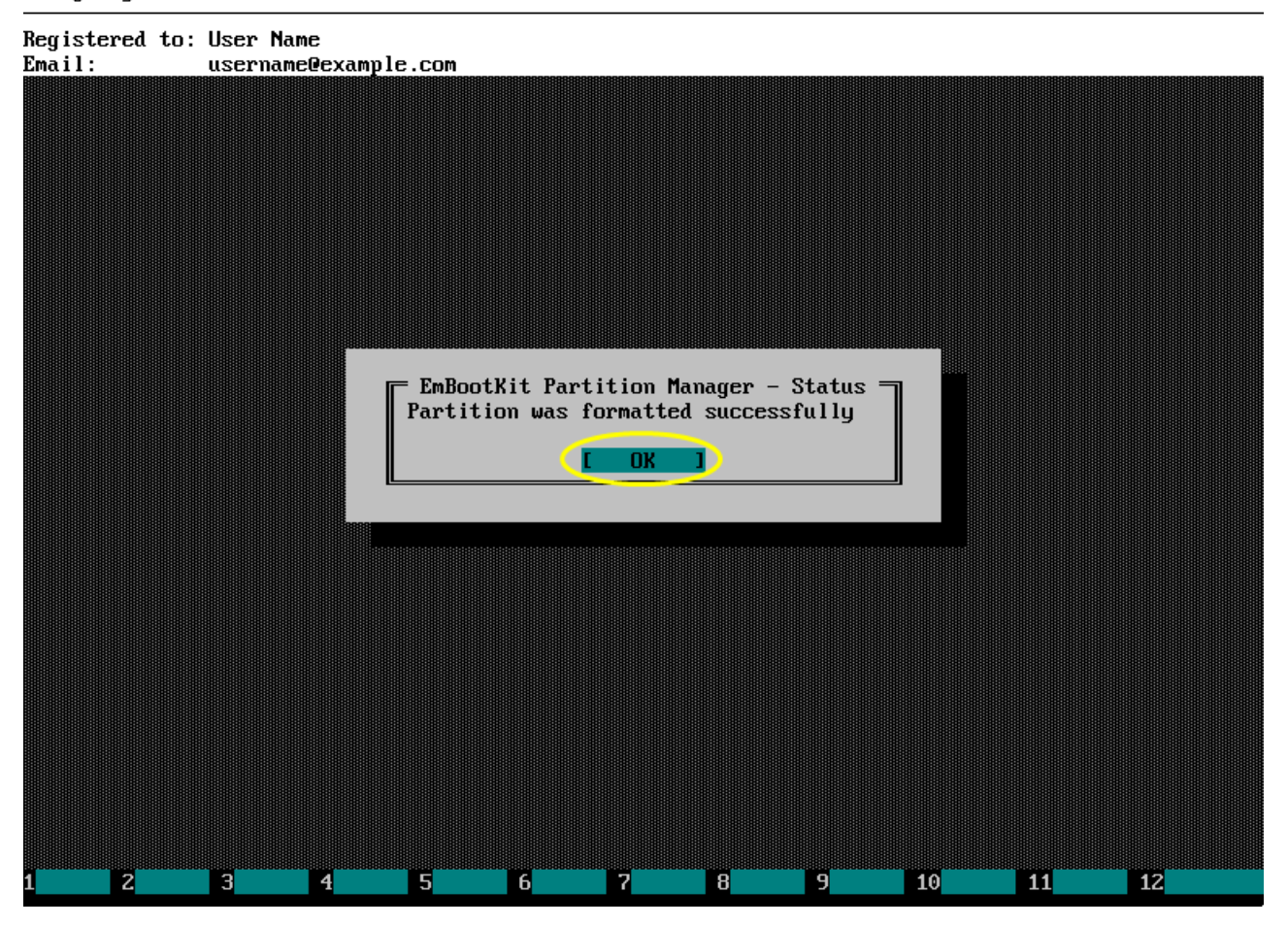

## <span id="page-18-0"></span>3.5. Backup partition to image file

Click Backup partition/disk to image file or press Ctrl+F4 in the main menu.

#### Emergency Boot Kit version 1.6a (64-bit)

Registered to: User Name username@example.com  $Email:$ 

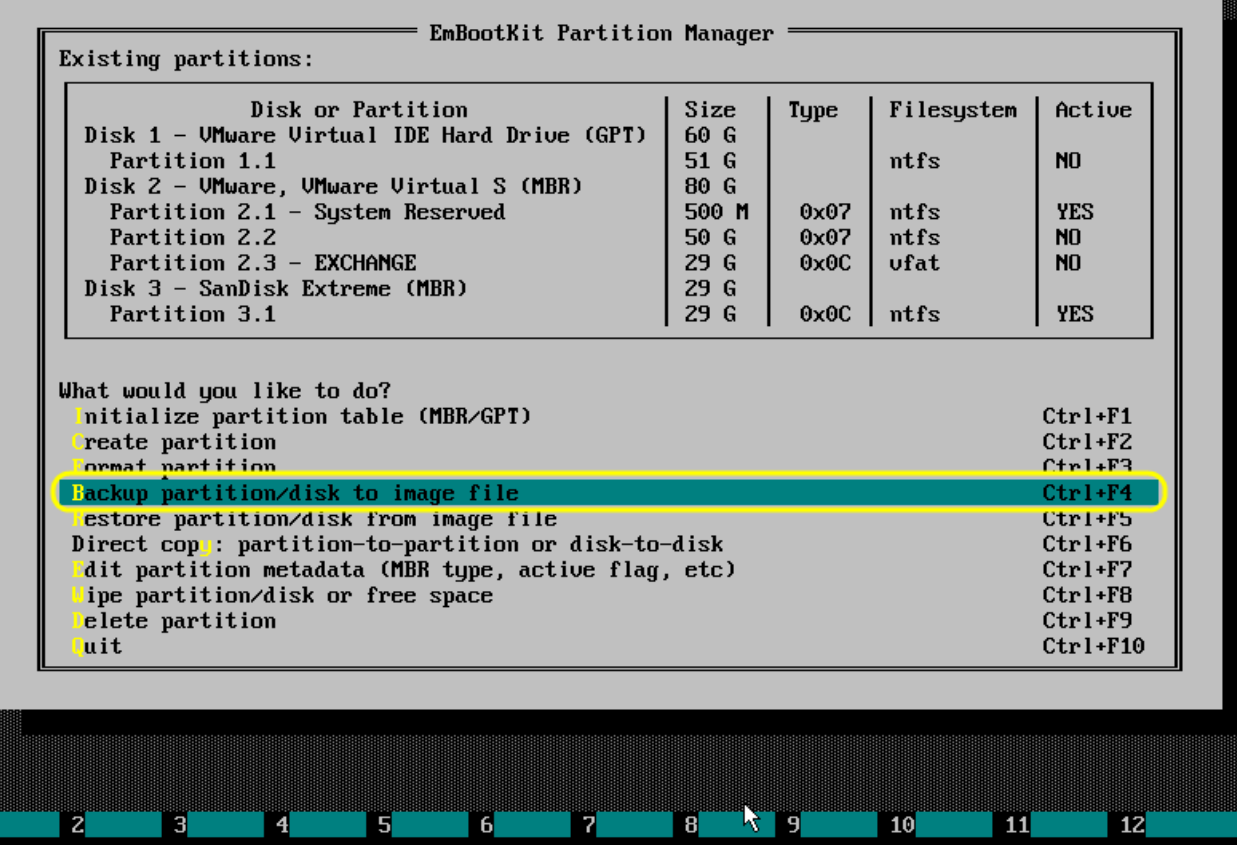

Choose source partition and click  $\lbrack$ ... $\lbrack$  button to specify destination image file.

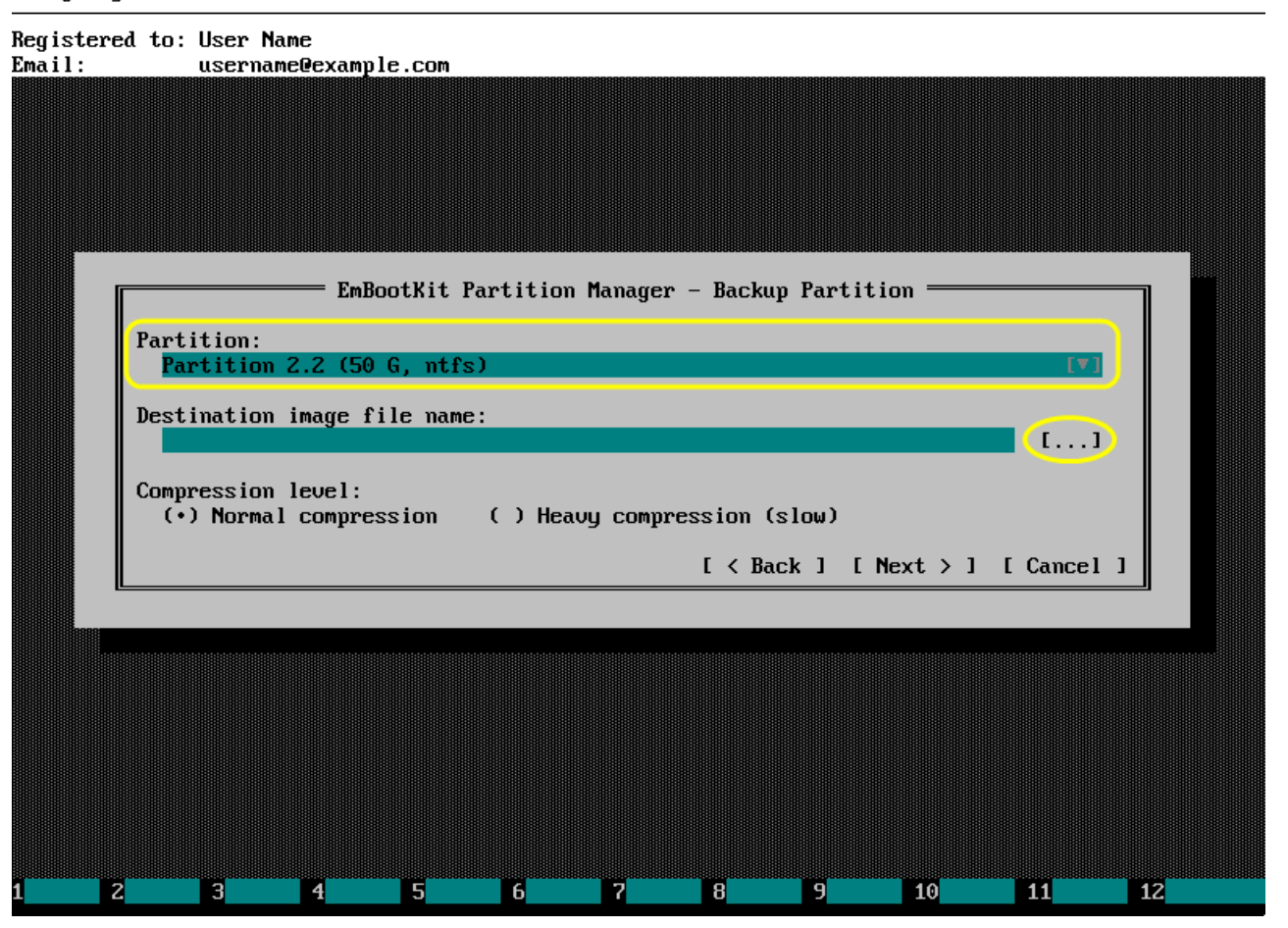

Choose destination drive and folder, enter destination file name. Then press Enter or click OK button.

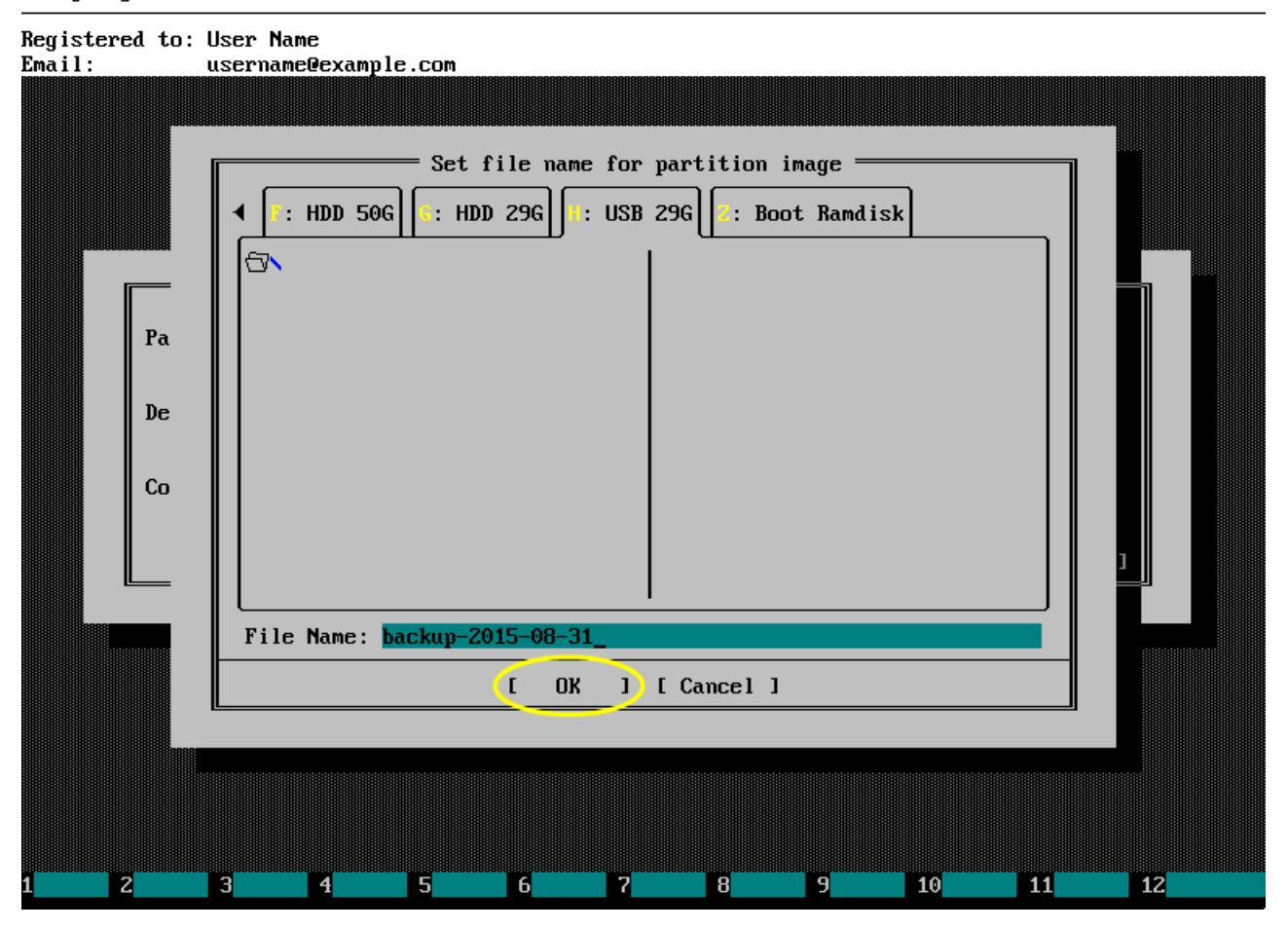

Choose compression type, then press Enter or click Next>.

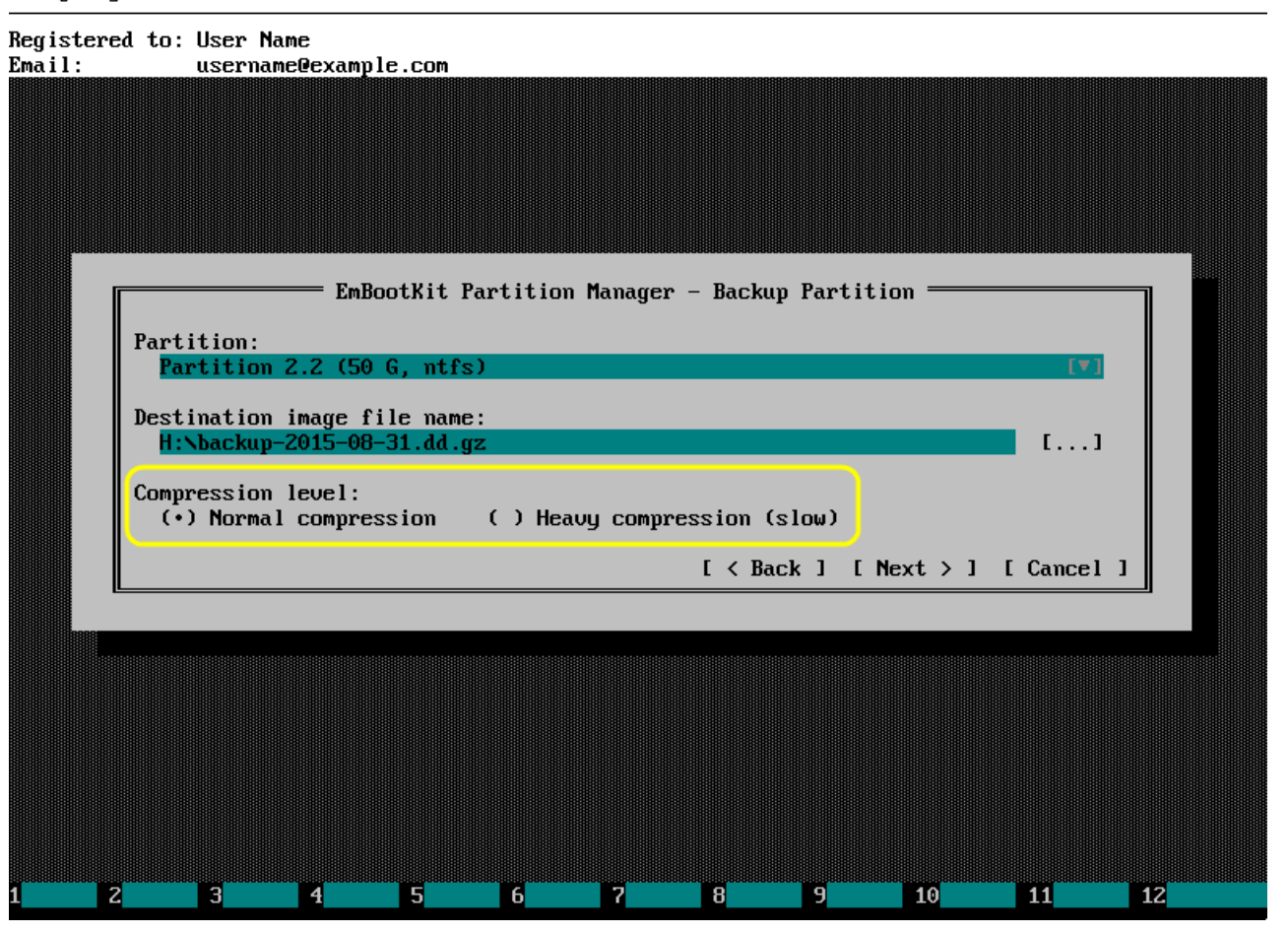

### Registered to: User Name username@example.com  $Email:$ EmBootKit Partition Manager - Backup in Progress = Saving partition Partition 2.2 (50 G, ntfs) to the image file H: \backup-2015-08-31.dd.gz Press Esc on keyboard to cancel this operation  $\mathbf{z}$ **B**  $\blacksquare$  $\overline{\mathbf{5}}$  $\overline{6}$ **TE B** ng m  $10$ **TILLE**  $\mathbf{I}$

### Progress window will look like this.

If partition was saved normally, then you should see window like this.

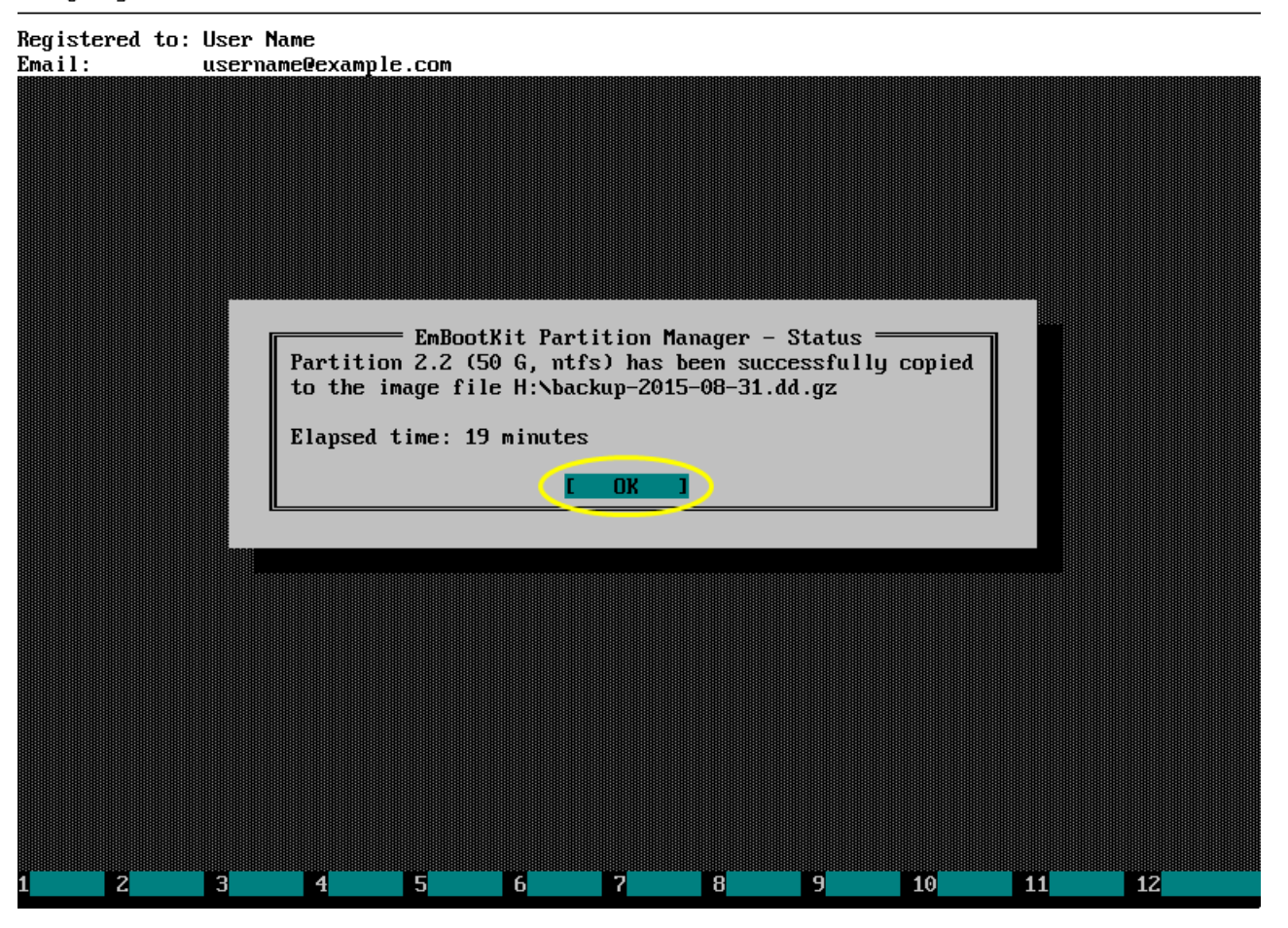

## <span id="page-24-0"></span>3.6. Restore partition from image file

Click Restore partition/disk from image  $f$ *i*  $I$ *e* or press Ctrl+F5 in the main menu.

#### Emergency Boot Kit version 1.6a (64-bit)

Registered to: User Name username@example.com  $Email:$ 

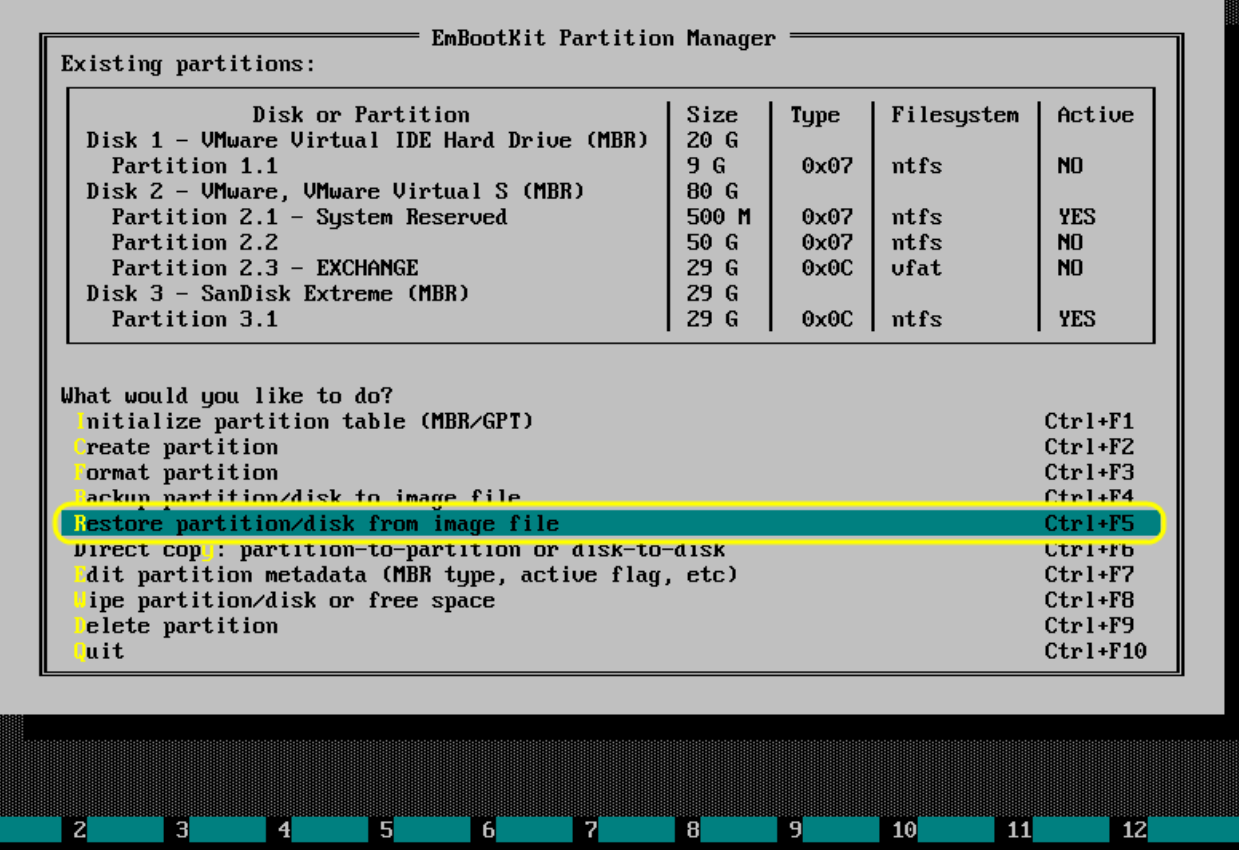

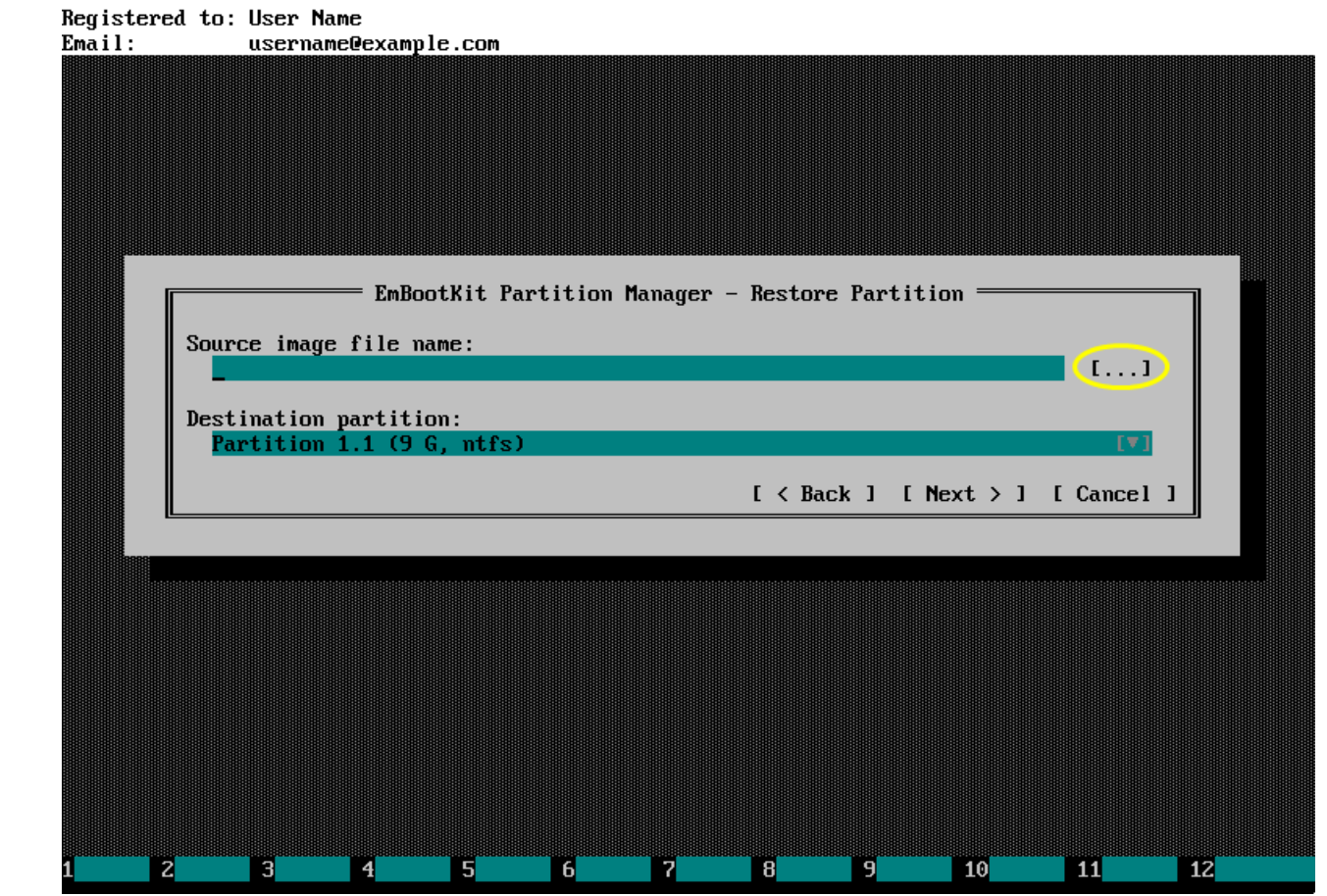

Click  $[...]$  button to specify destination image file.

Choose source drive, folder and file. Then press **Enter** or click *OK* button.

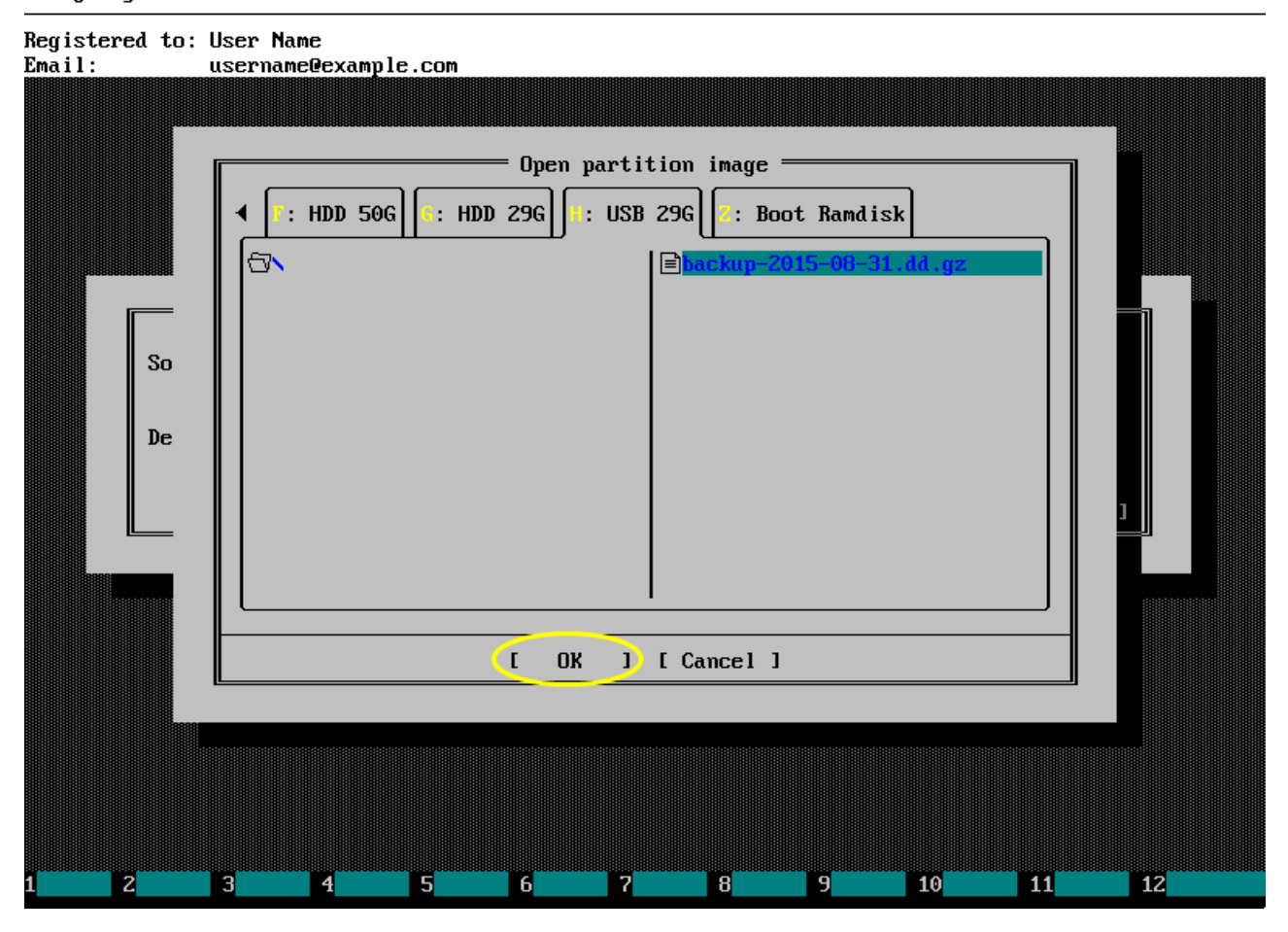

Choose destination partition, then press Enter or click Next>.

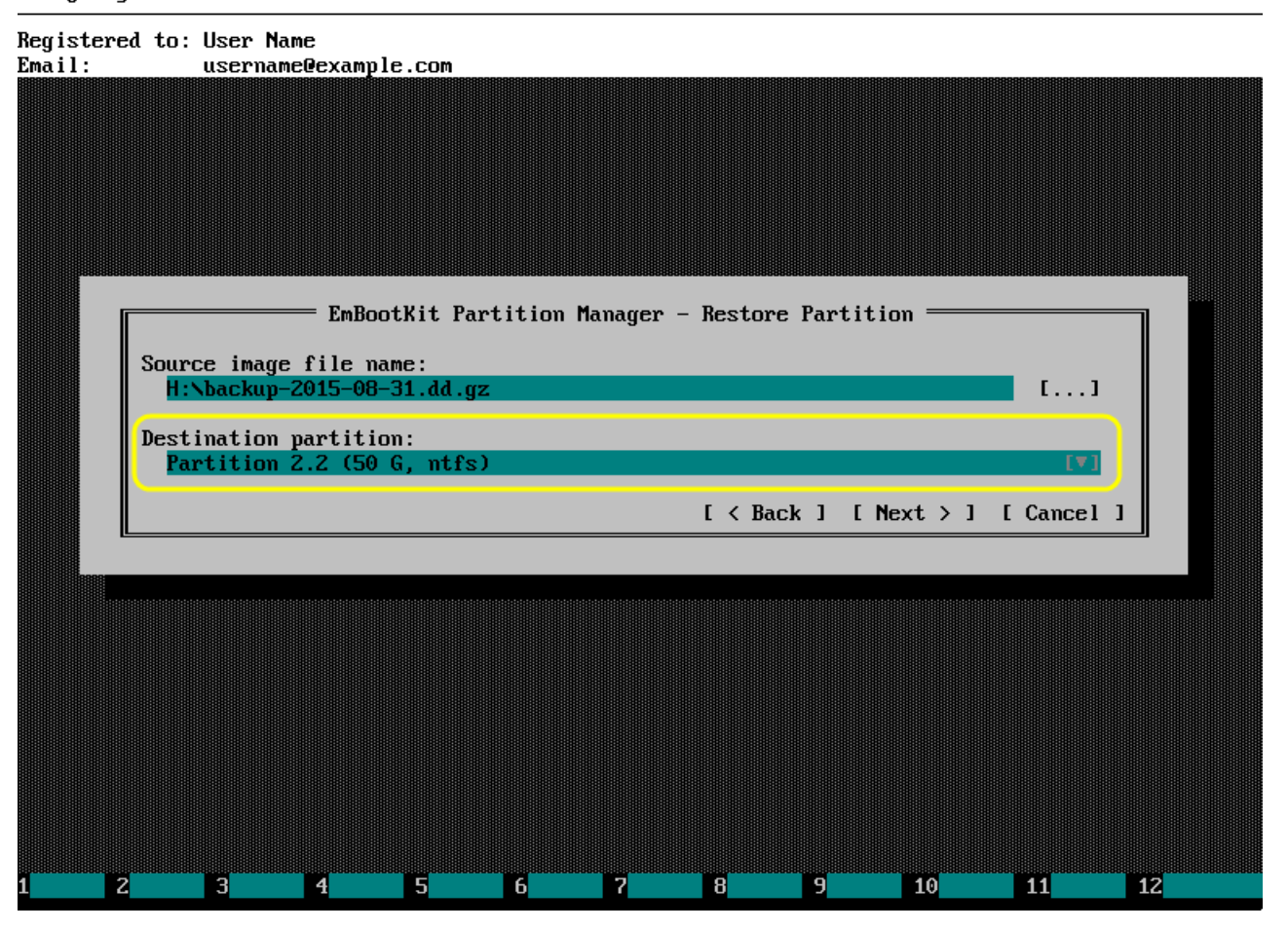

If destination partition contains any files or folders, then warning like this will be displayed.

![](_page_28_Figure_3.jpeg)

### Registered to: User Name username@example.com  $Email:$ EmBootKit Partition Manager - Restore in Progress Restoring image file H: \backup-2015-08-31.dd.gz into the partition Partition 2.2 (50 G, ntfs) 17 minutes left Press Esc on keyboard to cancel this operation  $\mathbf{z}$ **B**  $\begin{array}{|c|c|} \hline 4 & \hline \end{array}$ **F**  $\overline{6}$ **TE** B ng m  $10$ **TILLE**  $\mathbf{I}$

### Progress window will look like this.

If partition was restored normally, then you should see window like this.

![](_page_30_Picture_3.jpeg)

# <span id="page-31-0"></span>3.7. Direct copying of partitions

Click Direct copy: partition-to-partition or disk-to-disk or press Ctrl+F6 in the main menu.

![](_page_31_Picture_88.jpeg)

![](_page_31_Picture_89.jpeg)

Choose source and destination partition from dropdown lists. Destination partition must be no smaller than source partition.

Then press **Enter** or click *Next>* button.

![](_page_32_Figure_4.jpeg)

### Registered to: User Name username@example.com  $Email:$ EmBootKit Partition Manager - Direct Copy in Progress Copying Partition 2.2 (50 G, ntfs) directly into the Partition 1.1 (51 G, ntfs) <u> 1999 - Samuel Barbon, mensk politik og popularni og med for med som for s</u> 35 minutes left Press Esc on keyboard to cancel this operation  $\mathbf{z}$ **B**  $\begin{array}{|c|c|} \hline 4 & \hline \end{array}$ **F**  $\overline{6}$ **TE B** ng m  $10$ **TILLE**  $R$

### Progress window will look like this.

Emergency Boot Kit version 1.6a (64-bit)

If partition was duplicated normally, then you should see window like this.

![](_page_34_Figure_3.jpeg)

## <span id="page-35-0"></span>3.8. Change MBR partition type or GPT partition instance/type GUID or label

Click Edit partition metadata (MBR type,  $active \ flag, etc)$  or press Ctrl+F7 in the main menu.

![](_page_35_Picture_123.jpeg)

![](_page_36_Picture_1.jpeg)

Choose partition from drop-down list.

Registered to: User Name username@example.com  $Email:$ EmBootKit Partition Manager - Edit MBR Partition Metadata = Partition 2.2 (50 G, ntfs) Allocation: Primary MBR partition type: Windows NTFS or exFAT  $(0x07)$  [v] [ ] Partition is active/bootable  $[ \; **Back** ]$  [  $Next > ]$  [  $Cancel$  ]  $\mathbf{z}$ **B TE TG TE B B**  $\boxed{10}$ **THE**  $\mathbf{E}$  $\blacksquare$ 

Here is how MBR partition metadata edit window looks like.

Registered to: User Name  $Email:$ username@example.com EmBootKit Partition Manager - Edit GPT Partition Metadata Partition 1.1 (51 G, ntfs) Index in the partition table: 1 GPT partition type: Windows Data Partition (EBD0A0A2-B9E5-4433-87C0-68B GPT partition UUID: 227E9F09-4FFB-11E5-A007-2751D272344D (changing this one may break MountedDevices in Windows, fix with Mount & Boot Center) GPT partition label: [ ] Partition is active/bootable [ < Back ] [ Next > ] [ Cancel ] **E B TE TR**  $\blacksquare$ - 6  $\overline{\mathbf{8}}$ -9- $10$  $\blacksquare$  $12$ 

Here is how GPT partition metadata edit window looks like.

If partition metadata was edited successfully, then you should see window like this.

![](_page_39_Figure_3.jpeg)

# <span id="page-40-0"></span>3.9. Wipe entire partition

Click Wipe partition/disk or free space or press Ctrl+F8 in the main menu.

#### Emergency Boot Kit version 1.6a (64-bit)

#### Registered to: User Name Em

![](_page_40_Picture_84.jpeg)

Choose  $Wipe$  entire partition option in this window, then press **Enter** or click Next>.

![](_page_41_Figure_3.jpeg)

Choose wipe level (normal or paranoid) according to your preferences.

Then press **Enter** or click Next>.

![](_page_42_Figure_4.jpeg)

If partition contains any files or folders, then warning like this will be displayed.

![](_page_43_Figure_3.jpeg)

# Registered to: User Name username@example.com  $Email:$ EmBootKit Partition Manager – Wiping in Progress = WIPING ALL DATA IN Partition 2.2 (50 G, ntfs)  $\blacksquare$ Press Esc on keyboard to cancel this operation  $\mathbf{z}^-$ **B**  $\mathbf{H}$ **15 TG TR B** ng T  $\boxed{10}$ **THE**  $\mathbf{12}$

### Progress window will look like this.

If partition was wiped successfully, then you should see window like this.

![](_page_45_Figure_3.jpeg)

# <span id="page-46-0"></span>3.10. Wipe free space in partition

Click Wipe partition/disk or free space or press Ctrl+F8 in the main menu.

### Emergency Boot Kit version 1.6a (64-bit)

#### Registered to: User Name Em

![](_page_46_Picture_93.jpeg)

Choose  $\mathit{Wipe}$  free space option in this window, then press **Enter** or click Next>.

![](_page_47_Picture_84.jpeg)

Choose wipe level (normal or paranoid) according to your preferences.

Then press **Enter** or click Next>.

![](_page_48_Picture_87.jpeg)

# Registered to: User Name username@example.com  $Email:$ EmBootKit Partition Manager – Wiping in Progress = Wiping free space of Partition  $2.2$  (50 G, ntfs) Press Esc on keyboard to cancel this operation  $\mathbf{z}^-$ **B**  $\mathbf{H}$  $\overline{5}$ **TG TR B** ng T  $\boxed{10}$ **THE**  $\mathbf{12}$

### Progress window will look like this.

Emergency Boot Kit version 1.6a (64-bit)

If free space in partition was wiped successfully, then you should see window like this.

![](_page_50_Figure_3.jpeg)

# <span id="page-51-0"></span>3.11. Delete partition

Click Delete partition or press Ctrl+F9 in the main menu.

#### Emergency Boot Kit version 1.6a (64-bit)

#### Registered to: User Name Em

-3

![](_page_51_Picture_88.jpeg)

Registered to: User Name  $Ema11$ : username@example.com EmBootKit Partition Manager - Delete Partition  $=$ **Partition:** Partition 1.1 (51 G, ntfs)  $I \leq$  Back  $I \leq$  Next  $>$  1  $I$  Cancel 1 **P B**  $\overline{14}$  $\overline{\mathbf{5}}$  $\overline{6}$ **TELESCOPE B DE**  $\boxed{10}$ **THE**  $\boxed{12}$ 

Choose partition to delete from the drop-down list

If partition contains any files or folders, then warning like this will be displayed.

![](_page_53_Figure_3.jpeg)

If partition has been deleted successfully, then you should see window like this.

![](_page_54_Figure_3.jpeg)